# **SSL Certificate - Oracle** Installation Guide

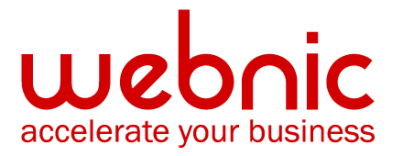

# **Installation Instructions for Oracle Wallet Manager**

To install an SSL certificate for Oracle Wallet Manager, follow these steps:

#### **Step 1. Download the Root and Intermediate CA Certificates**

**NOTE:** Ensure that the appropriate **Root** and **Intermediate CA certificates** have been downloaded for you SSL product type.

- 1. Download the Root CA certificate for your SSL product from [here.](https://knowledge.symantec.com/support/ssl-certificates-support/index?page=content&actp=CROSSLINK&id=SO4785)
- 2. Download the Intermediate CA certificate from here. Select the appropriate Intermediate CA certificate for your SSL Certificate type.

## **Step 2. Import the Root and Intermediate CA Certificates**

**NOTE:** You must add all trusted certificates in the certificate chain of a user certificate before adding a user certificate, or the command to add the user certificate will fail.

- 1. Open Oracle Wallet Manager
- 2. Select **Operations** > **Import Trusted Certificate**
- 3. Import the **Root CA certificate**
- 4. Select **Paste the Certificate**
- 5. Click **OK**
- 6. Paste the certificate into the text box
- 7. Click **OK**
- 8. A message at the bottom of the window confirms that the trusted certificate was successfully installed.
- 9. Save changes to the Wallet after importing the Trusted Root Certificate and before closing the Wallet.
- 10. Repeat these steps to install the **Intermediate CA certificate**.

#### **Step 3. Obtain the SSL Certificate**

1. The Symantec certificate will be sent by email. The certificate will be included as an attachment (Cert.cer) and it will

be also imbedded in the body of the email.

2. Copy and paste the certificate into a text file using Vi or Notepad. Do not use Microsoft Word or other word processing programs that may add characters.

The text file should look like: -----BEGIN CERTIFICATE----- [encoded data] -----END CERTIFICATE-----

3. Save the certificate with a **.cer** extension.

## **Step 4. Import the SSL Certificate**

- 1. From the **Operations** menu, click **Import User Certificate**. The **Import Certificate** dialog box appears.
- 2. Click **Paste the certificate**, and then click **OK**.
- 3. Another **Import Certificate** dialog box appears with the following message: "Please provide a base64 format certificate and paste it below. Paste the certificate into the dialog box, and choose OK."
- 4. Click **OK**.
- 5. When this is completed a message at the bottom of the window confirms that the certificate was successfully installed.
- 6. The Oracle Wallet Manager main window reappears, and the status of the corresponding entry in the left panel subtree changes to **Ready**.

**NOTE:** If the above method does not work then create a new wallet in wallet manager, generate a new CSR and repeat the steps above.

During the certificate installation you might receive following error: "User certificate import has failed because the CA certificate does not exist". To resolve the issue, follow the steps from [here.](https://knowledge.symantec.com/support/ssl-certificates-support/index?page=content&actp=CROSSLINK&id=SO5535)

7. Verify certificate installation using the [Symantec Installation Checker.](https://cryptoreport.websecurity.symantec.com/checker/views/certCheck.jsp)